# Rouatronica

**Instruction Manual** 

# **Cod. ACQ225 ETHERNET MODULE**

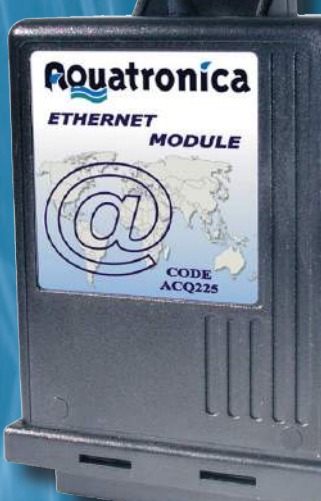

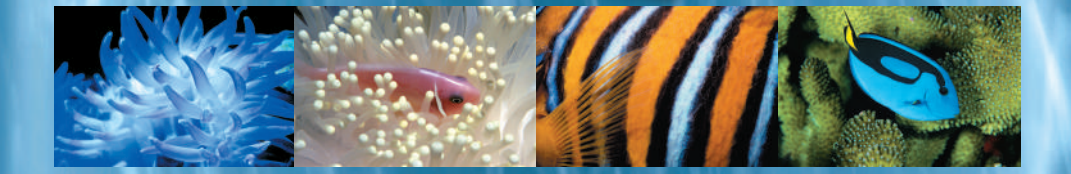

## **Table of Contents**

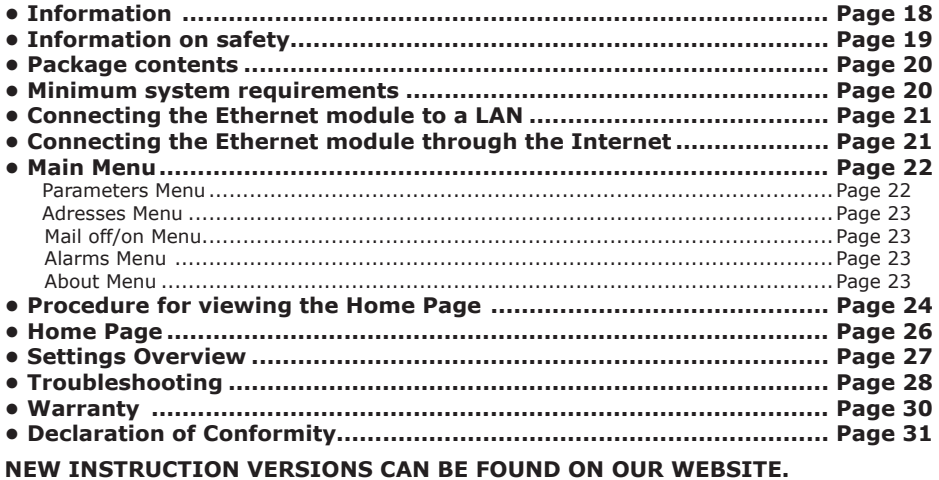

IsACQ225C-0 Rev. 300507-0

It is forbidden to reproduce, transfer, distribute or store in any form any part of this manual without **AQUATRONICA**'s written authorization.

The information in this manual could be changed at any time without notice at **AQUATRONICA**'s discretion.

Any such changes will be made in subsequent editions of this manual.

*Please read this manual carefully before using the "ETHERNET Module".* 

#### **DISPOSAL OF ELECTRIC AND ELECTRONIC PARTS**

Pursuant to Article 13 of Legislative Decree No. 151 of 25 July 2005, "Implementation of **Directives 2002/95/CE, 2002/96/CE and 2003/108/CE, regarding the reduction in use of dangerous substances in electrical and electronic equipment, as well as waste disposal":**

Products bearing the barred dustbin symbol must be disposed of separately from other waste. The user must therefore dispose of the product in question at suitable recycling centers for electronic and electro-technical waste, or he/she must turn over the used product to the retailer when buying a new equivalent product, on a one-to-one basis.

Separate waste collection allows used equipment to be recycled, treated and disposed of without negative consequences for the environment and health, and it allows the materials in the equipment to be recycled.

Illegal dumping of the product by the user entails the administrative sanctions stated in Legislative Decree No. 22/1997 (Article 50 et seq of Legislative Decree No. 22/1997).

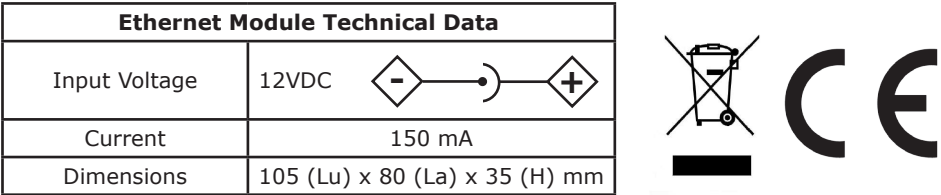

## **Information on safety**

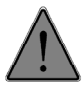

Use the control unit only for the purpose for which it was designed; any other use not provided for in this manual can cause irreparable damage to the control unit.

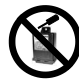

Do not attempt to disassemble the control unit, as it contains no parts that can be repaired by the user.

Repairs must only be done at authorized centers by qualified personnel. The company is not liable for any damage to things or harm to people if the control unit is tampered with.

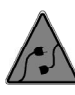

Only original **AQUATRONICA** parts, or those it approves, should be connected to the control unit. The use of accessories that have not been approved can lead to damage, fire, electric shock and injury to people.

Position the control unit out of the reach of children to prevent the risk of electric shock. The warranty does not cover failures due to the use of unapproved material.

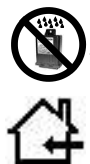

The control unit is *not waterproof*, so it must not be put in direct contact with liquids. Do not use outdoors.

Do not use flammable liquids to clean it, which could come into contact with the electrical parts and cause a fire.

## **Package Contents**

You will find:

- **1)** 1 ETHERNET Module
- **2)** 1 100/240 12-Volt feeder complete with 4 universal adapters
- **3)** 1 BUS cable
- **4)** 1 Network cable
- **5)** 1 Instruction Manual

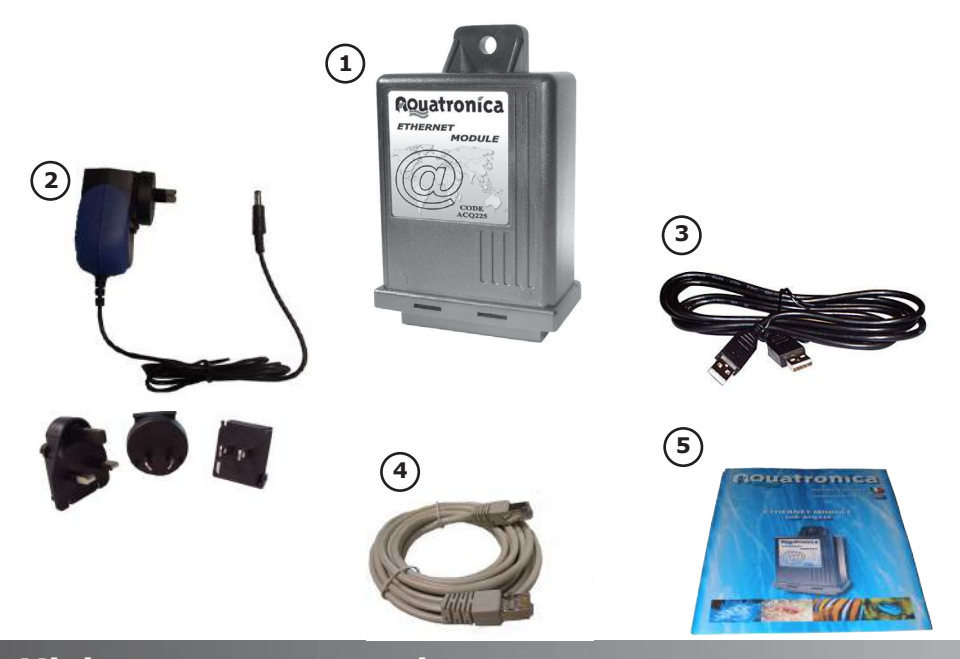

## **Minimum system requirements**

- Basic Aquarium controller system, with controller updated to version 3.0 •
- PC Serial interface (code Acq220) •
- Network switch/router with at least one free port for LAN connection, plus ADSL modem for Internet connection •
- PC/LAPTOP with Aquatronica software version 3.0 installed (required for managing e-mail addresses and modifying the password) •

## **Connecting the Ethernet module to a LAN**

- To connect the Ethernet module to a LAN:
- **1)** Connect the Ethernet module to the power outlet (12 Volt).
- **2)** Connect the Ethernet module to the router using the provided cable.
- **3)** Connect the Ethernet module to the data bus.

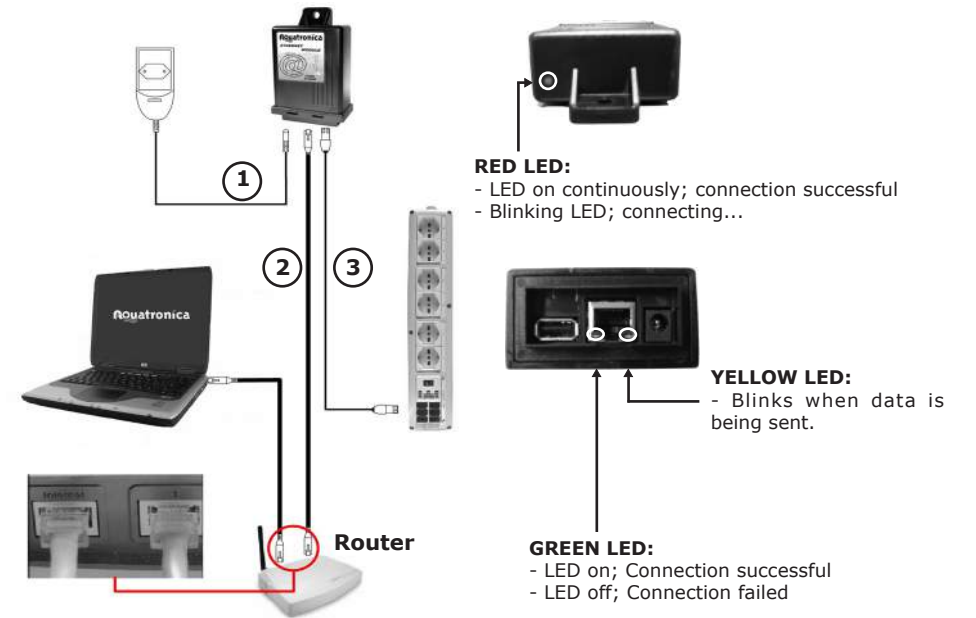

## **Connecting the Ethernet module through the INTERNET**

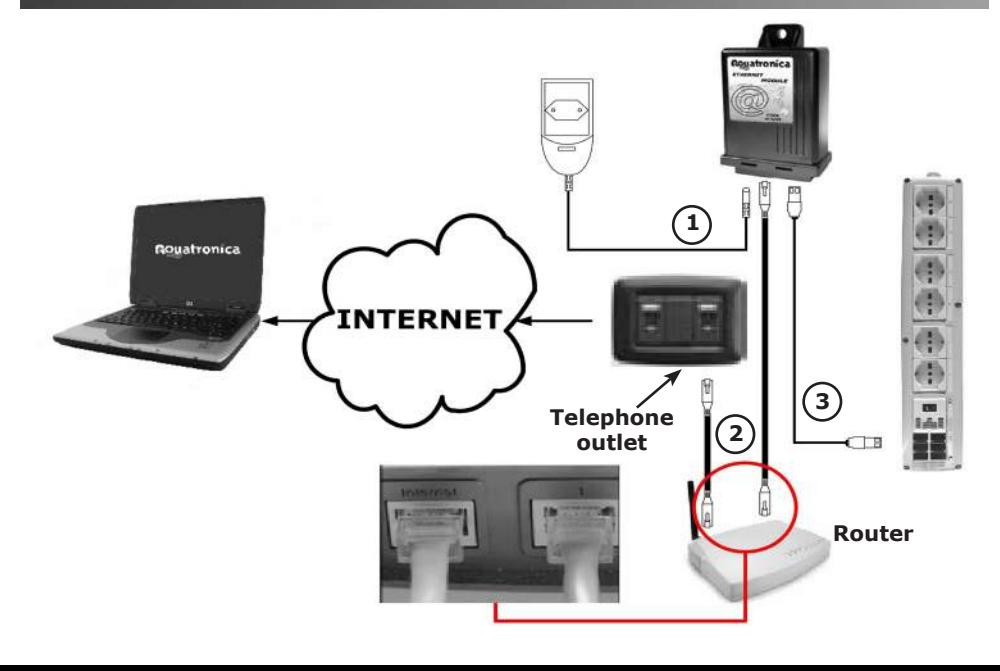

## **Main Menu**

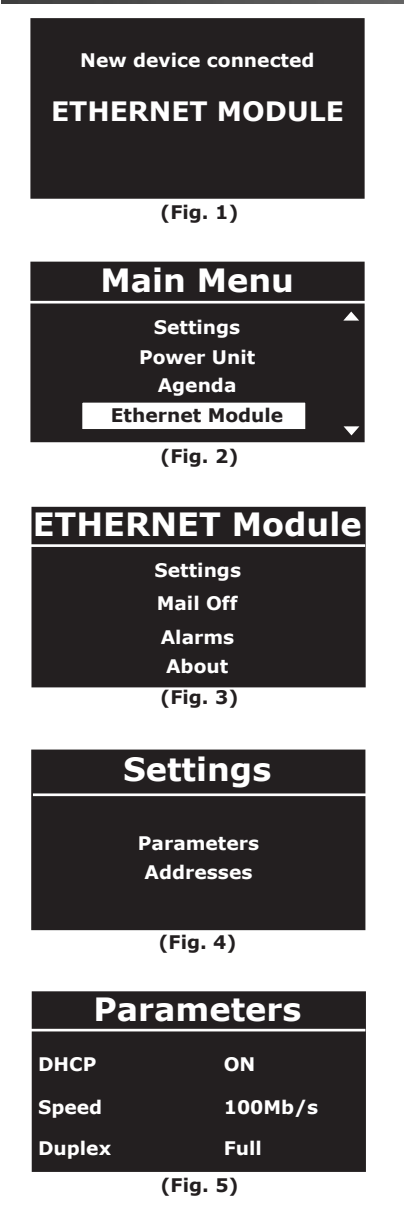

After connecting the ETHERNET Module (see chapters, "LAN Settings" and "Internet Settings") to the controller, the message that a new device was connected will appear on the screen (Fig.1).

Unlike when other devices are connected to the controller, the preset name of the ETHERNET module cannot be modified. The Aquatronica Ethernet Module allows the user to connect his or her controller by means of a LAN connection.

The user can then monitor the data of his or her aquarium and program some of the main settings through a Web browser:

Firefox 1.5 (recommended, free download at www.mozilla. com/firefox), Internet Explorer 6.0/7.0, Netscape Navigator 7.0, Opera 9.00).

Alarm e-mails can also be sent to a chosen address in the case of anomalies (can only be set up using PC software and relative serial interface).

To access the "Ethernet Module" menu (Fig. 2):

#### **Main screen Main Menu Ethernet Module**

The following submenus can then be accessed:

**Settings - Parameters - Addresses Mail Off/On Alarms About**

#### **Parameters Menu**

In this menu three programmable parameters will be displayed (Fig.5):

**- DHCP:** if enabled, allows automatic IP address configuration:

- ON (default): the device automatically obtains a network address.

- OFF: the network parameters can be manually set in the "Addresses" menu.

- **Speed:** the module's communication speed can be set at 10Mb/s or 100Mb/s (default)

**- Duplex:** two different data communication modes can be set:

- Full (default): two-way communication between the Ethernet device and the network

- Half: one-way communication between the Ethernet device and the network

**Note:** For proper operation of the device, leave the "Speed" and "Duplex" default settings unchanged.

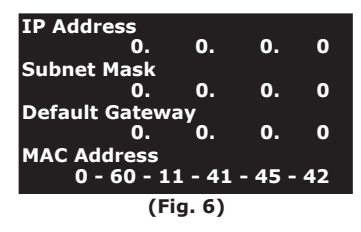

#### **Addresses Menu**

This menu allows manual setting of all of the network parameters necessary for the Ethernet module and to display the data received with DHCP "ON".

- IP Address: IP address assigned to the Ethernet module

- Subnet Mask: subnet identification mask

- Default Gateway: the router's standard IP address used on the LAN; if not used, set all of the parameters at zero.

- MAC Address: identification address of the Ethernet device; modify only if several Aquatronica Ethernet modules are managed on the same Ethernet.

Note: If the MAC address is modified, disconnect the Ethernet module from the feeder for several seconds and then reconnect to reset.

#### **Mail Off/On Menu**

This menu allows an e-mail to be sent if certain dangerous conditions, previously set in the "Alarms" menu, occur (Fig.7).

The sending of e-mails is enabled/disabled using the  $\langle \pm \rangle$  keys.

"Mail Off", the sending of e-mail messages is completely disabled.

**"Mail On"**, the Ethernet module will send e-mail messages to the e-mail addresses stored in its memory, when and after an alarm condition occurs and is eliminated.

E-mail addresses may be saved, message text may be modified and a password can be set only through the PC software.

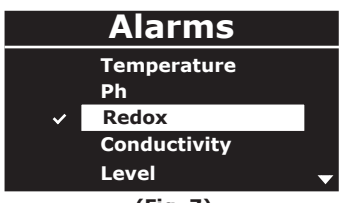

**(Fig. 7)**

#### **Alarms Menu**

The alarms for e-mail notification can be selected on this menu according to the type of sensors connectable to the power unit.

The type of sensors to be enabled for sending alarm e-mails may be selected using the  $\land$  U keys.

Enable/disable using the  $\leftarrow$  keys.

#### **Aquatronica**

 **FW Version: x.y** 

**Press any key to continue** 

**About Menu (Fig. 8)**  For information on the Ethernet module's firmware version.

**(Fig. 8)**

#### *To view the Home Page if the Ethernet module is connected to a LAN:*

**1)** If the controller's DHCP is set to "On": - Access the module's settings menu as follows:

#### **Main screen Main Menu Ethernet Module Settings Addresses.**

- Note the IP address assigned to the module and enter it in the address field of one the proposed Web browsers (see chapter, "Main Menu") using the following format: http://module IP address.

**2)** If the controller's DHCP is set to "Off":

- Use the PC to display the LAN values, following this simple procedure:

- Click on the "Start" key at the bottom left.
- Click on "Run…", type "cmd" and click on "OK".
- In the DOS window that has opened, type "ipconfig" next to C...

**3)** Enter the "Subnet Mask" and "Default Gateway" values in the relative fields of the Ethernet module (see "Addresses" paragraph in chapter, "Main Menu").

In the Ethernet Module's "IP Address" field, enter an IP address, which must be unique and different from the PC/s connected to the network. Normally, only the last 3 digits of the PC's address are changed. For example, if the IP address assigned to the PC is 192.168.1.100, the Ethernet module's IP address could be 192.168.1.95.

**4)** Access the Ethernet module by entering the assigned IP address in the browser's address field.

#### *To view the Home Page if the Ethernet module is connected through the Internet:*

**1)** Carry out points 1 through 3 for Ethernet module LAN configuration.

**2)** Configure the router so that requests from the Internet through the router's TCP port (default port 80) are forwarded through the same internal port to the Ethernet Module's IP address. If there are problems connecting to the Ethernet module, the TCP port number can be modified by the user using the PC software.

This is programmed under the router's "Port Forwarding" or "UPnP section" or "Virtual Server Configuration" menu (see example below). See the router's instruction manual for more details.

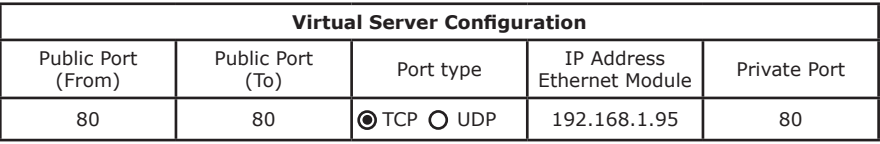

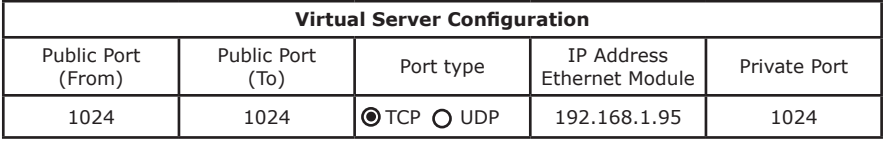

**3)** Search for the WAN IP address (IP address assigned by the Internet provider), necessary for accessing the Ethernet module from the Internet, by going to "www.whatismyip.com" using a PC connected to the LAN where the Ethernet module is connected. Save the IP address shown on the PC's screen.

**4)** Access the Ethernet Module, for example from work, by entering the WAN IP address previously saved in the browser's address field.

**CONT.** 

**ATTENTION:** If access to the module is modified by changing the port number from 80 to, for example, 1024, the router and the module must be set for accessing the new port and the saved WAN IP address followed by ":" and the new communication port number must be entered in the Addresses field.

For example: http//87.190.1.35:1024

#### **Note: If the IP address is dynamic, follow this procedure:**

**1)** Register for free at "www.dyndns.org", following the instructions. The DYNDNS account provides access to the Ethernet Module with a fixed DNS name even if the IP address is dynamic.

**2)** After acquiring a DNS account, configure your router under "Dynamic DNS", inserting the "Host Name", "Password" and "User Name" in the appropriate fields.

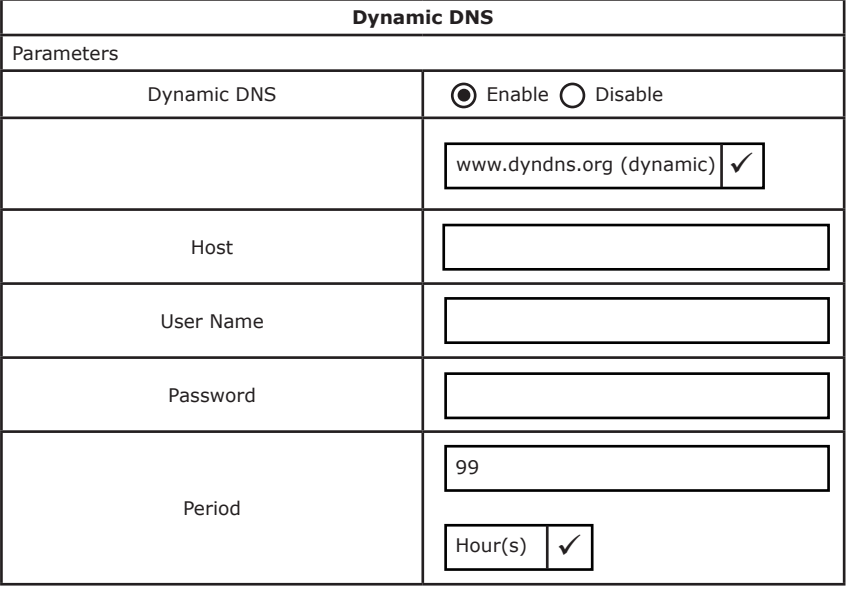

### **ISACQ225C-0 Rev. 300507-0 10 - 17**

## **Home Page**

#### **Attention: Before connecting to the Ethernet module, check that the controller is displaying the main screen.**

When connecting the with Ethernet module, the following screen will appear:

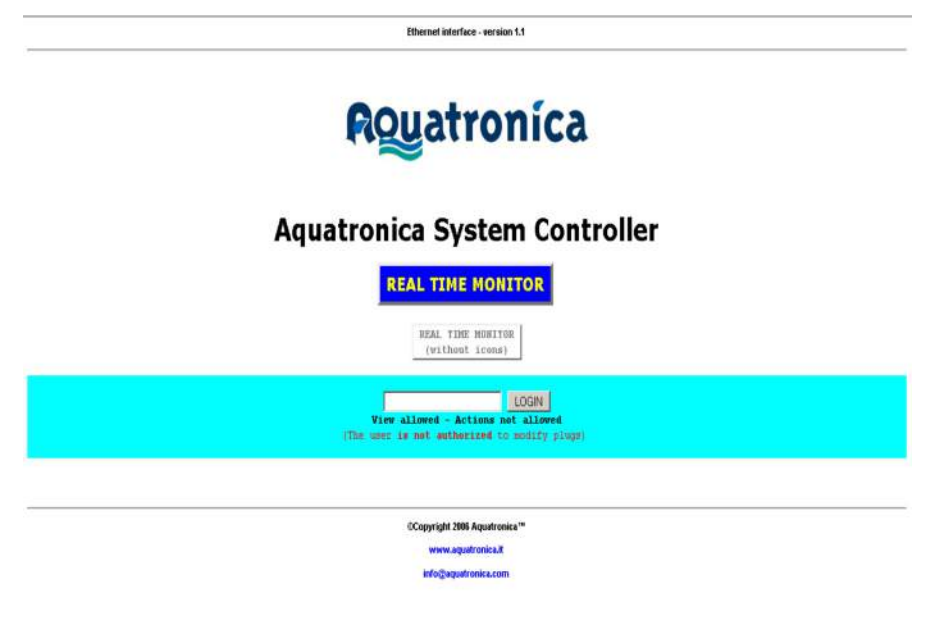

In the LOGIN field, enter the password previously defined through the PC software: All of the operations described in the paragraph, "Settings Overview", can be carried out; if a password is not entered, the aquarium's operation parameters will be read-only and the status of the sockets cannot be modified. •

#### **Attention: The default password is "aquatronica".**

- Click on "REAL TIME MONITOR (with icons)": a screen will appear containing: All connected power units •
	- The icons relevant to programs associated with the various sockets

- All sensors connected to the power unit with relevant values (as well as those temporarily disconnected)

- Alternatively, to avoid problems with certain browsers (see paragraph, "Troubleshooting"):
- Click on "REAL TIME MONITOR": a similar screen will appear with text messages (and a legend) instead of program icons. •

**Note:** The status of the sockets can be modified by only one user at a time; in the case of multiple authentications, an error code will appear. Furthermore, if communication is interrupted between the browser and the server for more than 2 minutes, the user will be disconnected from the Ethernet module and will therefore need to LOGIN again (see paragraph, "Troubleshooting").

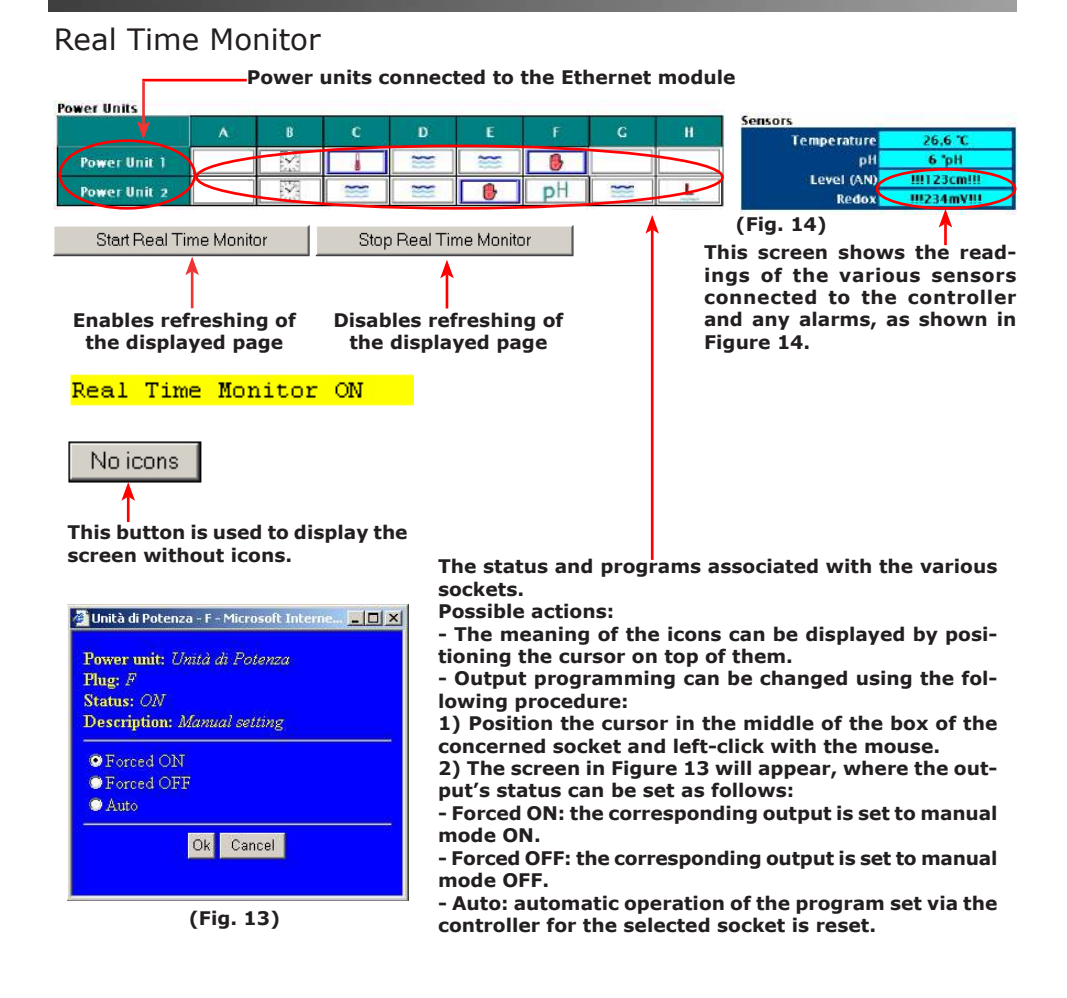

## Real Time Monitor (Without Icons)

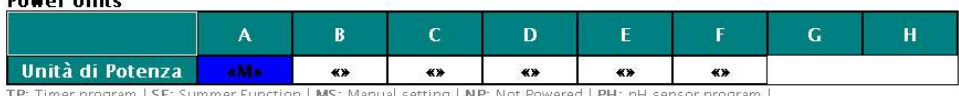

RX: Redox sensor program | L: Level sensor program | T: Temparature sensor program | WE: Wave Effect | TE: Tide Effect | LK: Locked manually on | U: Not defined | PW: Power cut | CS: Conductivity sensor program | M: Manual setting

#### **For a description of the various functions, see "Real Time Monitor".**

### **IsACQ225C-0 Rev. 300507-0 12 - 17**

**Demond Heim** 

# **Troubleshooting**

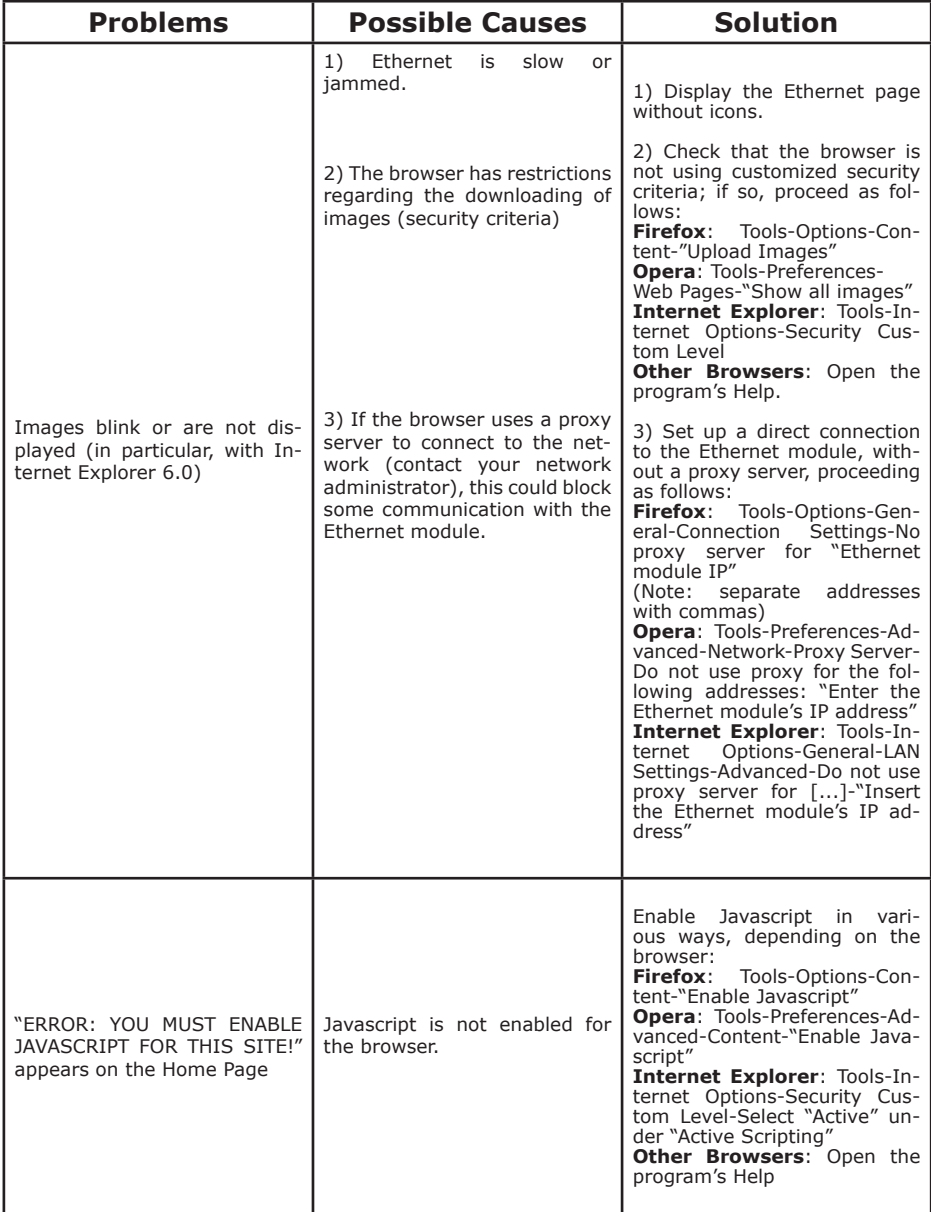

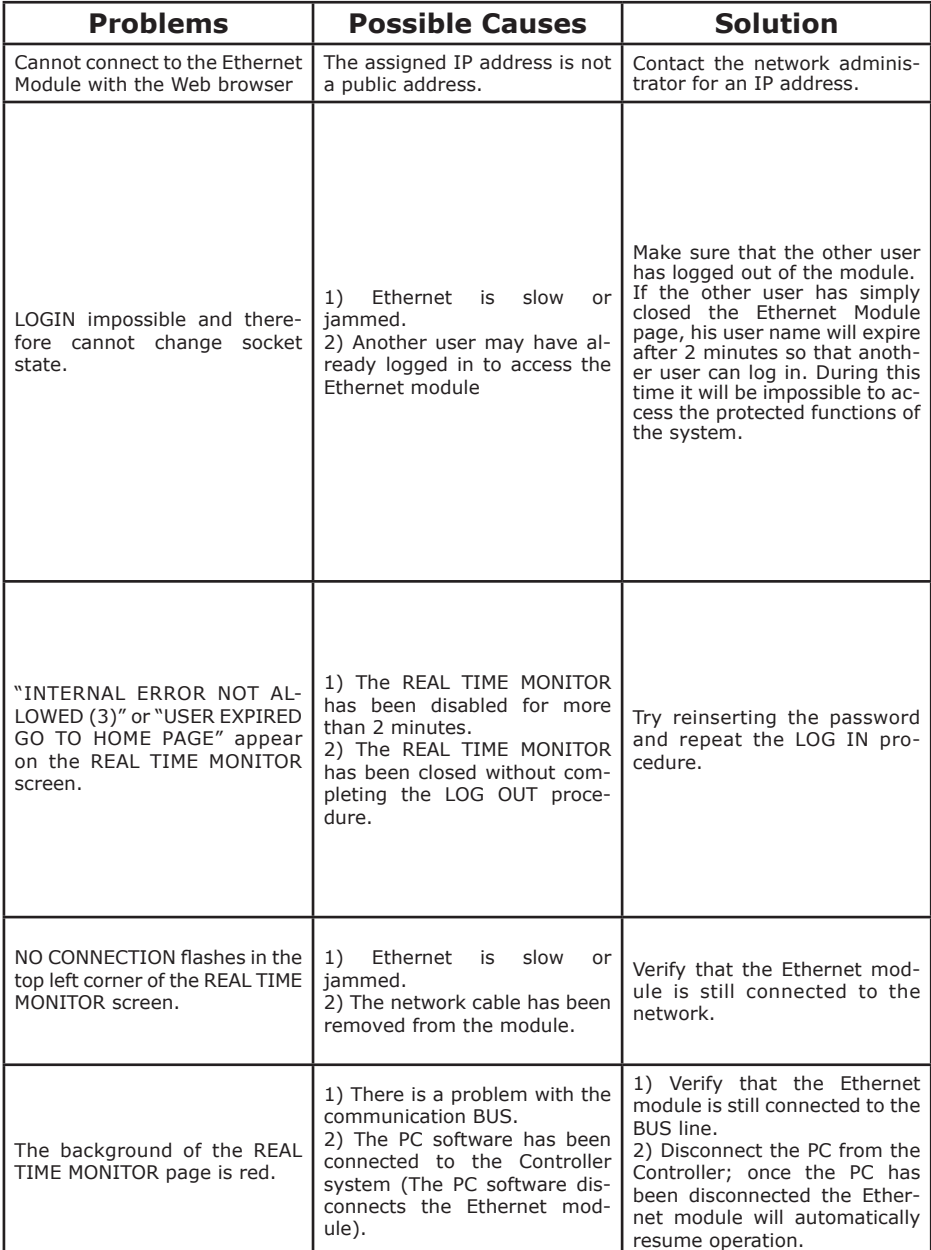

#### **Dear Customer**,

Thank you for the trust you have placed in **AQUATRONICA** by purchasing this product. **AQUATRONICA** subjects all its products to severe quality tests. If, in spite of the controls, the product should malfunction, we recommend you immediately contact the dealer/producer for any checks or interventions necessary.

#### **- General warranty regulations**

**AQUATRONICA** guarantees that this product operates properly and that it is free of manufacturing faults and defects.

If the product becomes defective during the warranty period, **AQUATRONICA** will repair or replace it. Defective<br>parts will be replaced ex-works **AQUATRONICA**'s plant (recipient responsible for shipping expenses). Accessori and components not made by **AQUATRONICA** are covered by their manufacturers' warranties only. This is the only warranty offered by **AQUATRONICA**. All others are excluded. Unless due to malice or gross negligence, **AQUAT-RONICA** is not responsible for injury to people or damage to things resulting from product malfunctioning. This warranty is valid only for those up to date with their payments.

#### **- Conditions**

The warranty will be valid for a period of **24 months from the date of purchase** only upon presentation of this certificate, which must bear the retailer's stamp, the date of sale and the product's serial number, accompanied by the invoice or receipt issued by the retailer, indicating the serial numbers of the installed products. If this information is missing, the final customer will receive warranty coverage valid for **24 months starting from the date**<br>**printed on the back of the product. AQUATRONICA** can refuse to recognize the warranty if this information is incomplete or has been tampered with after purchase. The warranty will be valid only if, at the time of purchase, the product was properly stored as it was originally packaged by **AQUATRONICA**, who alone can ensure its origin and adequate protection.

#### **- Warranty exclusions**

#### This warranty does not cover:

**a)** periodic checks, maintenance, repairs, or replacement of parts due to normal wear

**b)** malfunctioning due to negligence, incorrect installation, improper use or non-observance of the technical instructions and, in general, any malfunction not traceable to manufacturing faults or defects of the product and therefore the responsibility of **AQUATRONICA**

**c)** products modified, repaired, replaced, installed or in any way tampered with by anyone without the prior written authorization of **AQUATRONICA**

**d)** accidents originating from force majeure or other causes (e.g. water, fire, lightning, bad ventilation, etc.) not depending on **AQUATRONICA**

**Products with manufacturing faults or defects recognizable through normal diligence must not be resold or installed. The sole competent court for any disputes concerning the interpretation or execution of this warranty is that of Reggio Emilia (Italy).**

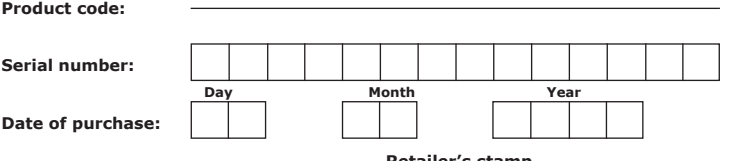

**Retailer's stamp**

## **Declaration of conformity**

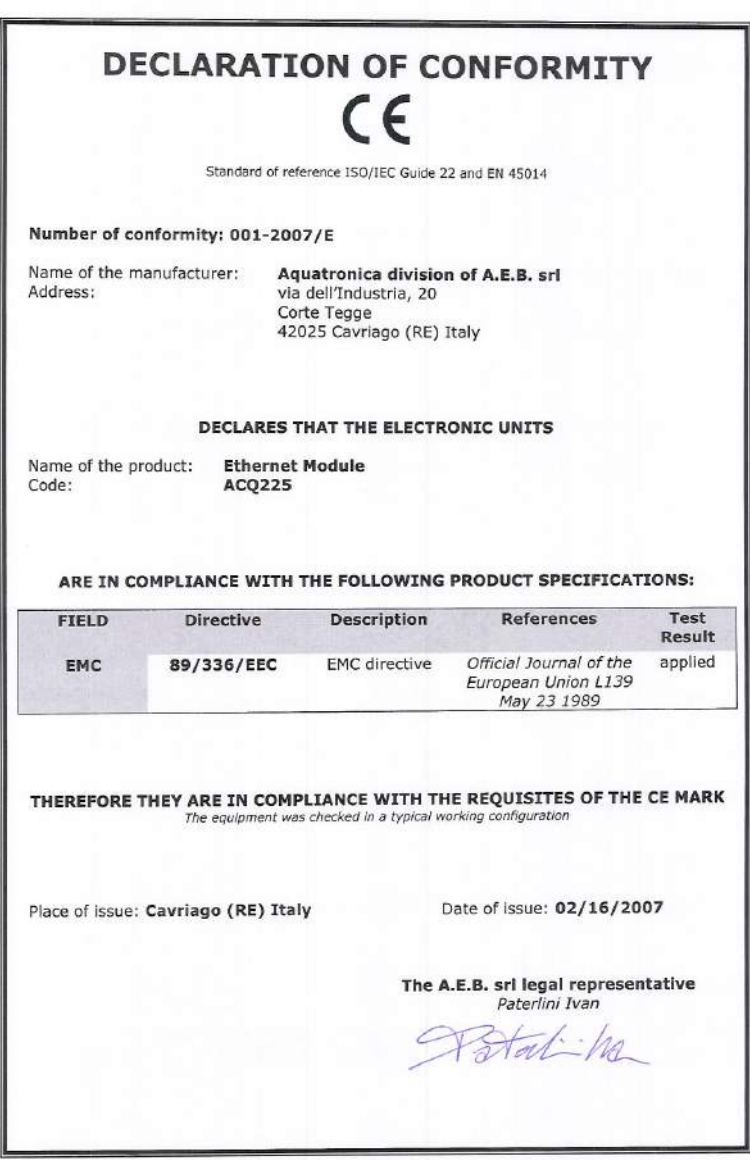

## **IsACQ225C-0 Rev. 300507-0 16 - 17**

# Rouatronica

**Una divisione di A.E.B. S.r.l.** v. dell'Industria, 20 42025 Cavriago (RE) - ITALY **Tel.** +39 0522 494403 **Fax** +39 0522 494410 **http://**www.aquatronica.com **E-mail:** service@aquatronica.com